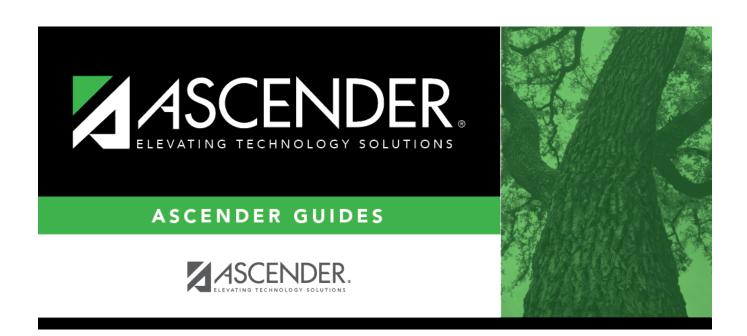

# **Crosswalks**

2024/06/02 13:52 i Crosswalks

# **Table of Contents**

| Crosswalks | • |
|------------|---|
|------------|---|

# **Crosswalks**

#### TSDS > Crosswalks

The Crosswalks page allows you to convert data in your district format to the standard TEA format for the fall and mid-year collections. This conversion only affects the data in the PEIMS tables, allowing you to continue maintaining your data in your format in the Business and Student systems.

## Add or change data:

| Field                 | Description                                                    |
|-----------------------|----------------------------------------------------------------|
| <b>Crosswalk Type</b> | Select the crosswalk table for which you want to convert data. |

Click **Retrieve**. A blank row is added to the grid.

| Field          | Description                                             |
|----------------|---------------------------------------------------------|
| <b>Row Nbr</b> | The rows are automatically numbered.                    |
| From           | Type the district code you want to convert.             |
| То             | Type the TEA format code to which you want to convert.  |
|                | The <b>From</b> and <b>To</b> values must be different. |

Click Add to add a new row.

Click Save.

### Other functions and features:

| Print    | Print the crosswalk report.                                                                                                    |
|----------|----------------------------------------------------------------------------------------------------|
|          | Review the report using the following buttons:                                                                                                    |
|          | Click to go to the first page of the report. Click to go back one page.                                                                                                    |
|          | Click to go forward one page.                                                                                                    |
|          | Click Last to go to the last page of the report.                                                                                                    |
|          | The report can be viewed and saved in various file formats.                                                                                                    |
|          | Click Let to save and print the report in PDF format.                                                                                                    |
|          | Click to save and print the report in CSV format. (This option is not available for all reports.) When a report is exported to the CSV format, the report headers may not be included. |
|          | Click to close the report window. Some reports may have a <b>Close Report</b> , <b>Exit</b> , or <b>Cancel</b> button instead.                                                         |
| Retrieve | Retrieve data from the last save. Discard unsaved changes, and retrieve information since the last time data was saved.                                                                |

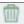

### Delete a row.

Click  $\overline{\mathbb{I}}$  to delete a row. The row is shaded red to indicate that it will be deleted when the record is saved.

Click **Save**.

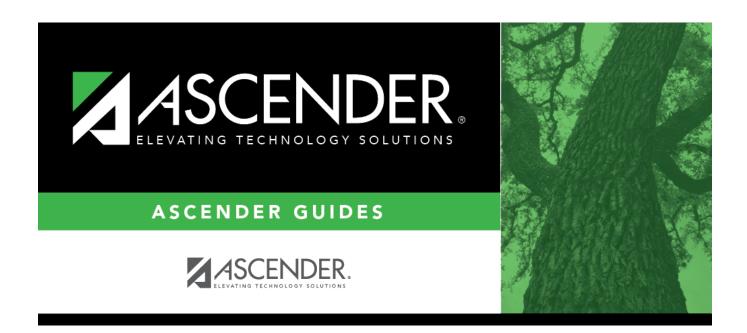

# **Back Cover**